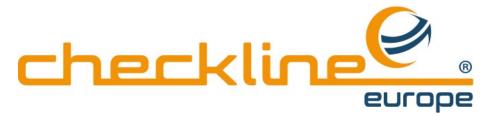

## **Dillon EDX-Blue Mobile Application User Guide**

The Dillon EDX-Blue is compatible with the free Dillon EDX mobile application, which can be downloaded for Android devices from the Google Play Store and for iOS devices from the App Store. It can be found in either store by simply searching "Dillon EDX" and is also easily identifiable by the Dillon EDX logo:

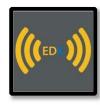

Users will still be able to edit settings using the standard EDX-Blue dynamometer softkeys. Any settings changes made on the unit will be reflected in the mobile application. With the introduction of the new app, some settings can be changed through the mobile application, which will be detailed below.

# Connecting your Dillon dynamometer to the mobile application:

First, open the Dillon EDX application on a mobile device. Once loaded, you will land on a "Devices" page that populates all Dillon EDX-Blue units your device has previously connected to. For your initial connection to an EDX-Blue dynamometer, power on the unit, and within the mobile app, click the "Add Bluetooth Device" icon:

This will bring up a list of all powered-on EDX-Blue dynamometers within range of the mobile device that are not already connected. Select the appropriate EDX-Blue dynamometer on the list of pairable devices and rename it for easy identification. Once an EDX-Blue dynamometer has been paired with the device, it will automatically populate the devices list upon future power-ups. The dynamometer must be powered on to establish the connection. It can be removed from the

device list anytime by selecting the icon on the device line.

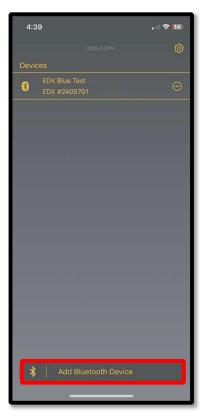

AWT35-100147 Page **1** of **5** 

#### Zeroing out the dynamometer:

To zero out the unit's reading, click the "Zero" key on the mobile application in the bottom left corner. This can also be performed by pressing the "Zero" key on the dynamometer. Zero-ing will occur nearly simultaneously on both the EDX-Blue dynamometer display and within the mobile application:

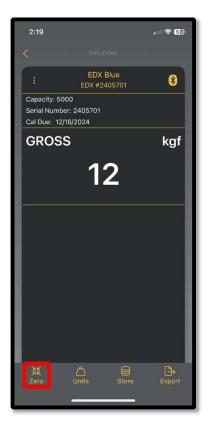

#### Changing the unit of measurement:

The EDX-Blue dynamometer supports three units: KGF, LBF, and N. While these can be changed via the softkey interface on the dynamometer, they can also be changed by simply tapping the "Units" button within the mobile application. The change will be nearly simultaneous between the display on the dynamometer and within the mobile application:

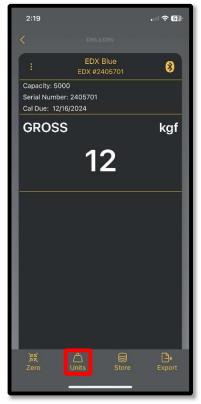

## Formatting Record Logs:

AWT35-100147 Page **2** of **5** 

The EDX-Blue dynamometer and mobile application will store readings that include the force measurement, date stamp, and time stamp. Users can change the print formatting of the logs via the "CSV Export Formats" dropdown selection found under settings:

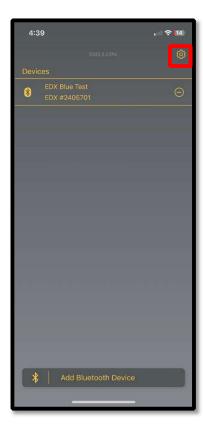

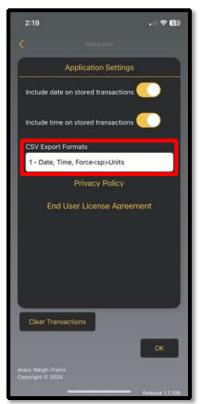

# **Capturing a Record Log:**

Logs can be captured anytime through the mobile application by clicking the "Store" button at the bottom of the screen.

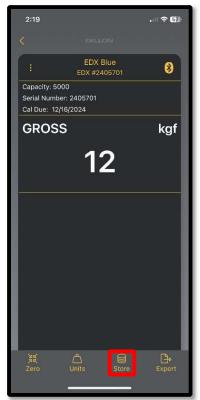

AWT35-100147 Page **3** of **5** 

### **Exporting stored data:**

To export stored data, click on the "Export" button located on the bottom right of the screen:

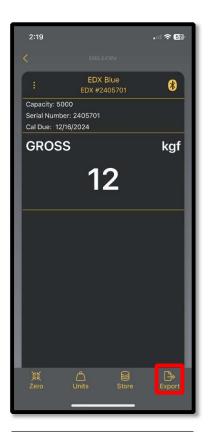

This will take you to a screen with the stored data page with the option to export as a PDF or Excel file. The logs will contain stored force readings with units and time stamps, as well as noting the unit's serial number, capacity, and calibration due date. Users can export the information in any format supported by the mobile device (email, airdrop, iMessage, text message, etc.)

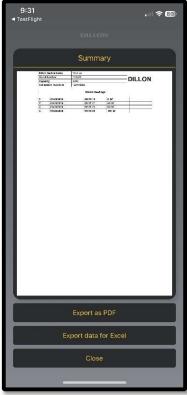

# Clearing the logged data:

To clear existing stored data and start new records, first connect to the desired EDX-Blue Dynamometer. Then, navigate to the device selection screen and open settings. Once the settings screen has been accessed, click the "Clear Transactions" button to clear all stored data for the connected device.

AWT35-100147 Page **4** of **5** 

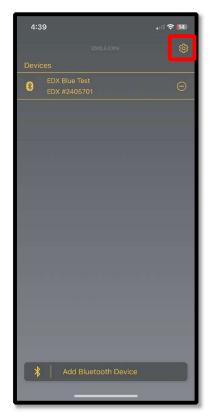

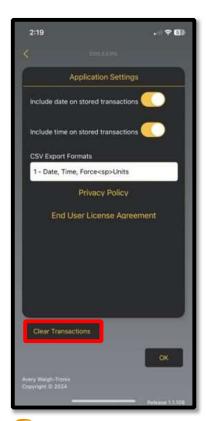

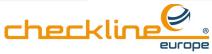

AWT35-100147 Page **5** of **5**